## Iphone 手機 LTY 愛上學 2.0 安裝方法

LTY愛上學應用程式

| 系統 | 應用程式名稱                | 日期              | 「載              | ЭR<br>Code |
|----|-----------------------|-----------------|-----------------|------------|
|    | AndroidLTY愛上學V2.0.apk | 28/10/2016      | <b>DOWNLOAD</b> |            |
|    | Iphone LTY愛上學V2.0     | $02/11/2016$ de | <b>DOWNLOAD</b> |            |

步驟 1: 用手機瀏覽校網,並按 (DOWNLOAD) 進行安裝,或用手機內的 QR CODE READER 讀取電腦網頁上的 QR CODE 來進行安裝。

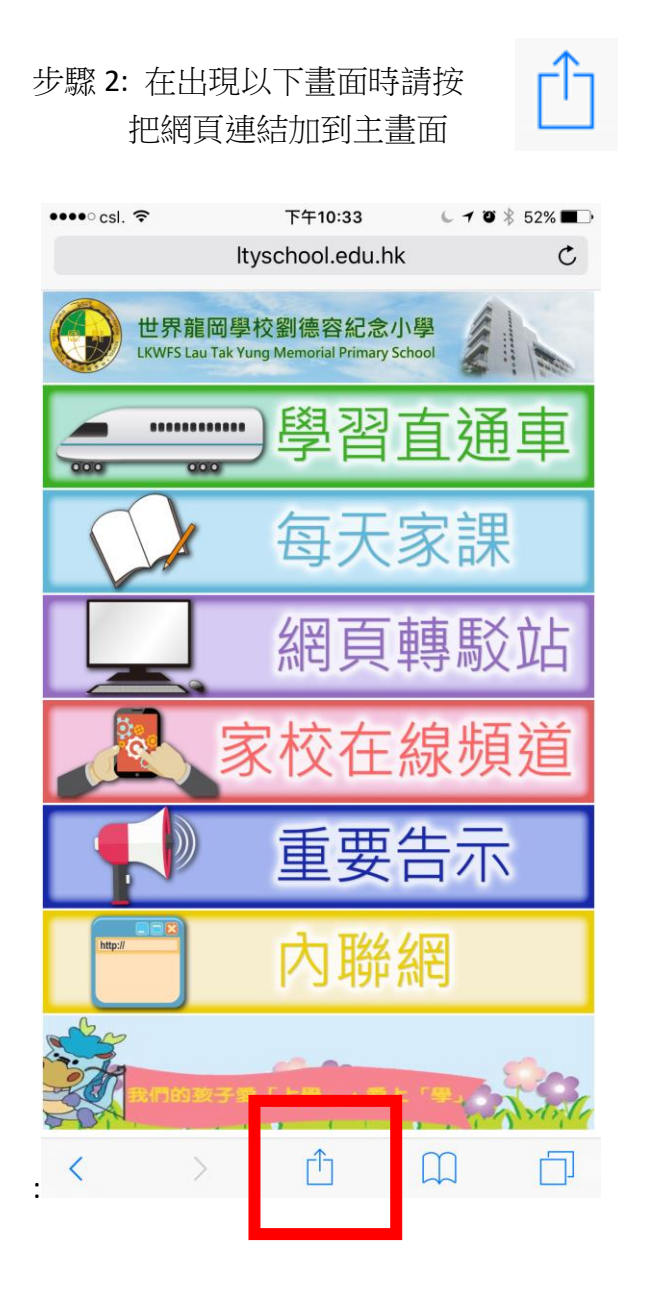

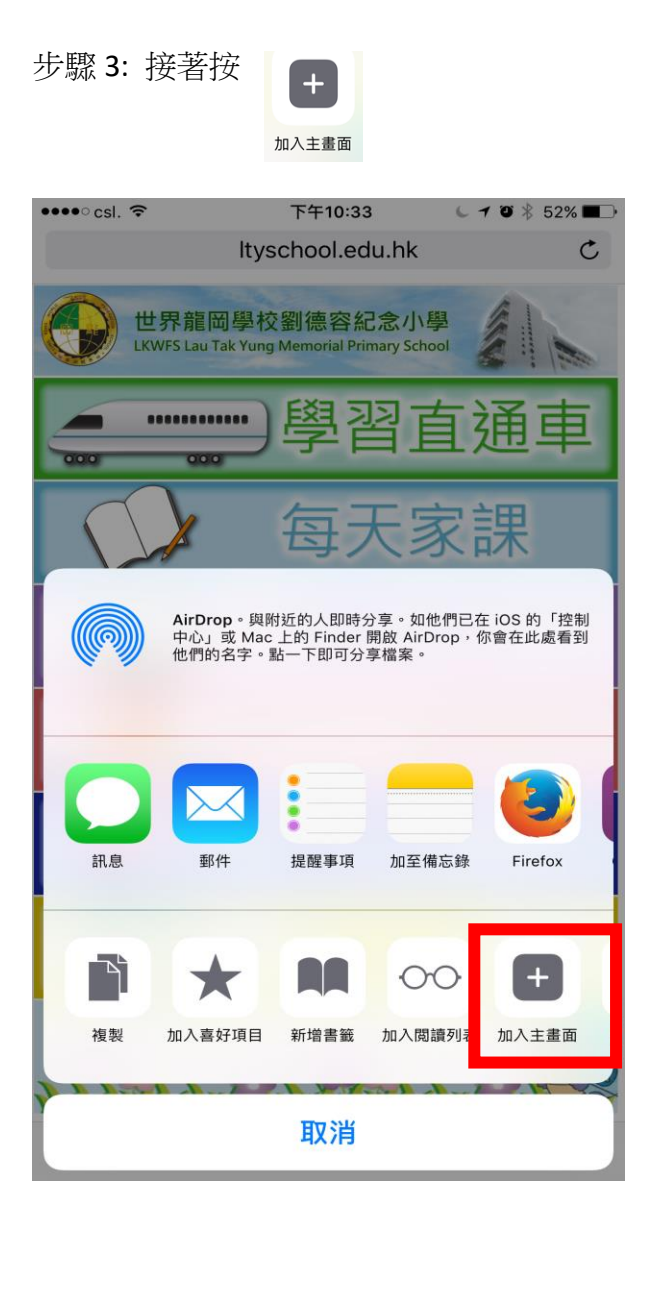

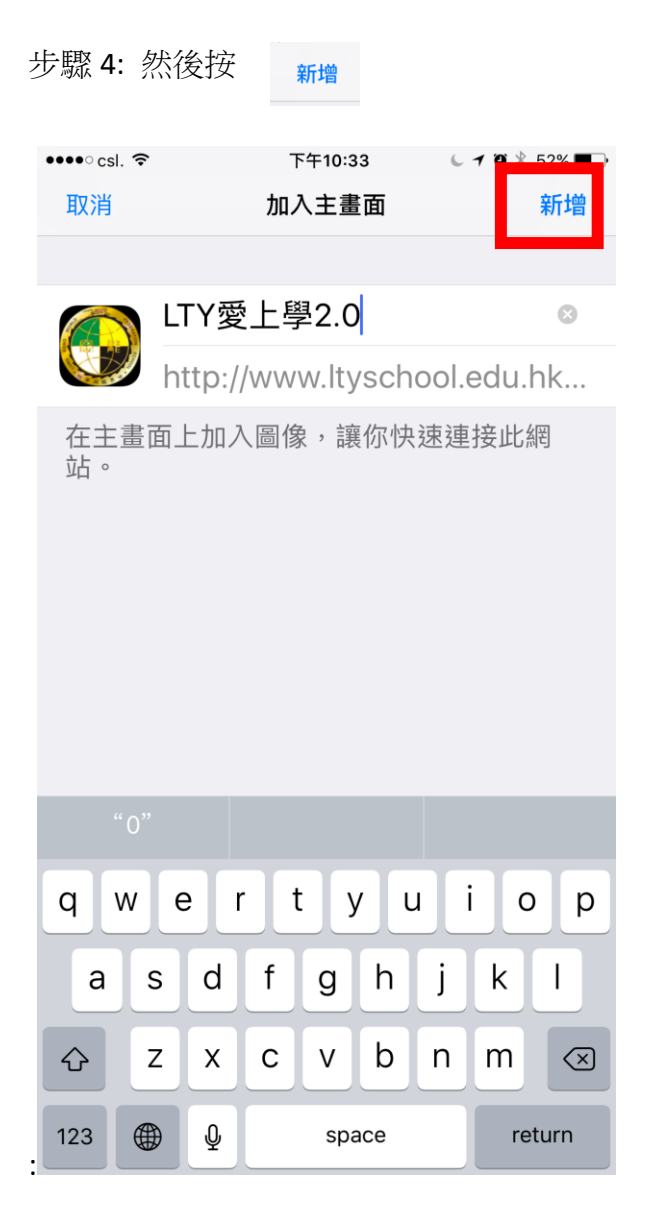

## 步驟 5: 最後手機的主畫面出現[LTY 愛上學 2.0]

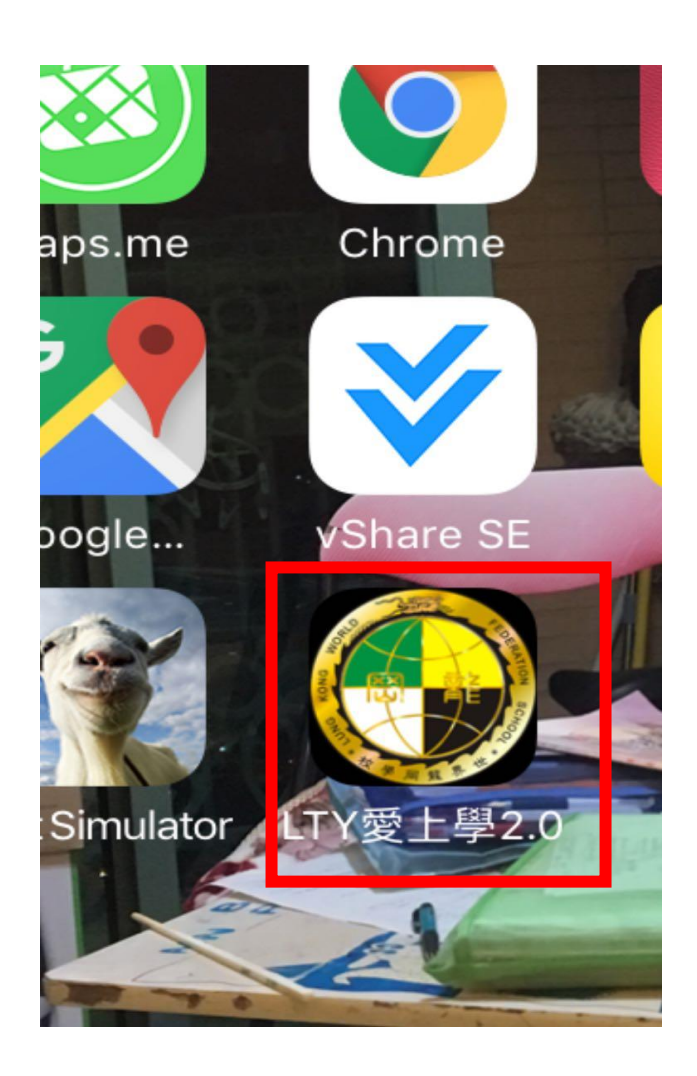

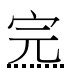